PUBLIC WORKS UTILITY BILLING

# **Account Creation**

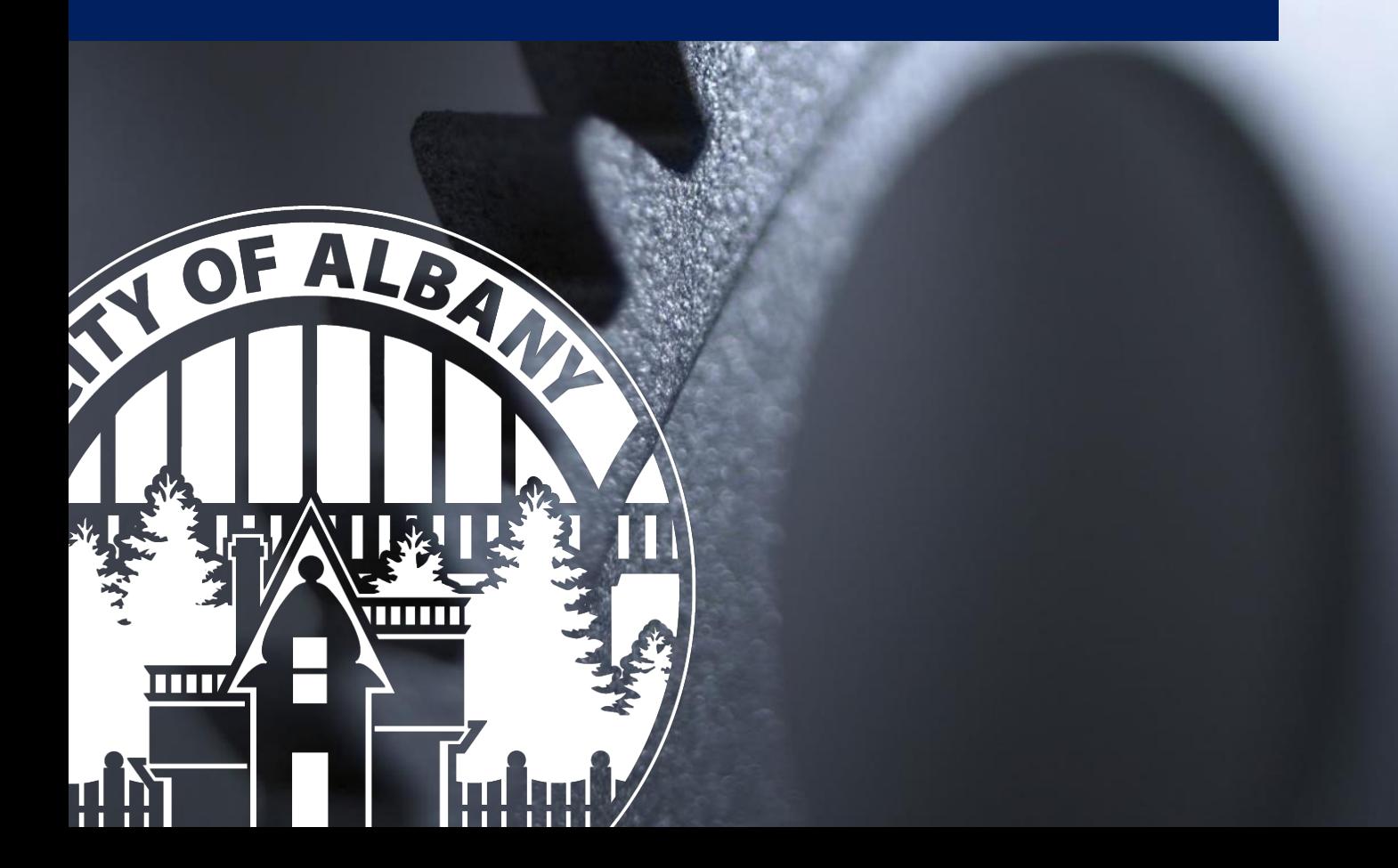

## **Util360 Portal Account Creation**

*This document provides a brief picture guide to assist in the creation of your Utility Billing portal account for the City of Albany, Oregon.*

#### **Start Here:** [https://albany.util360.com](https://albany.util360.com/)

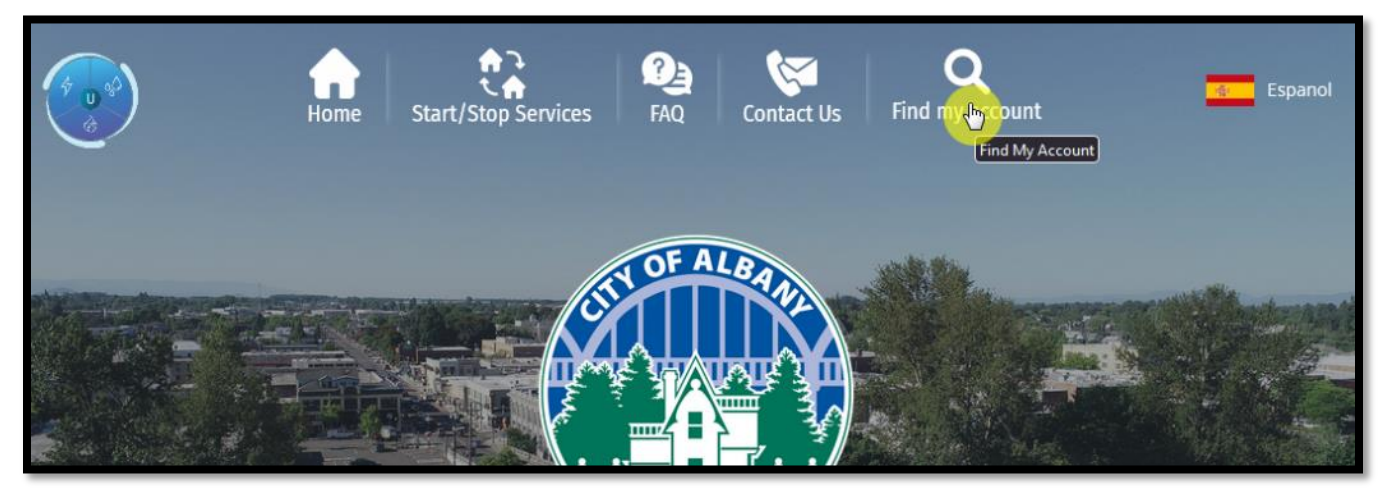

*1: Start by finding your account number.*

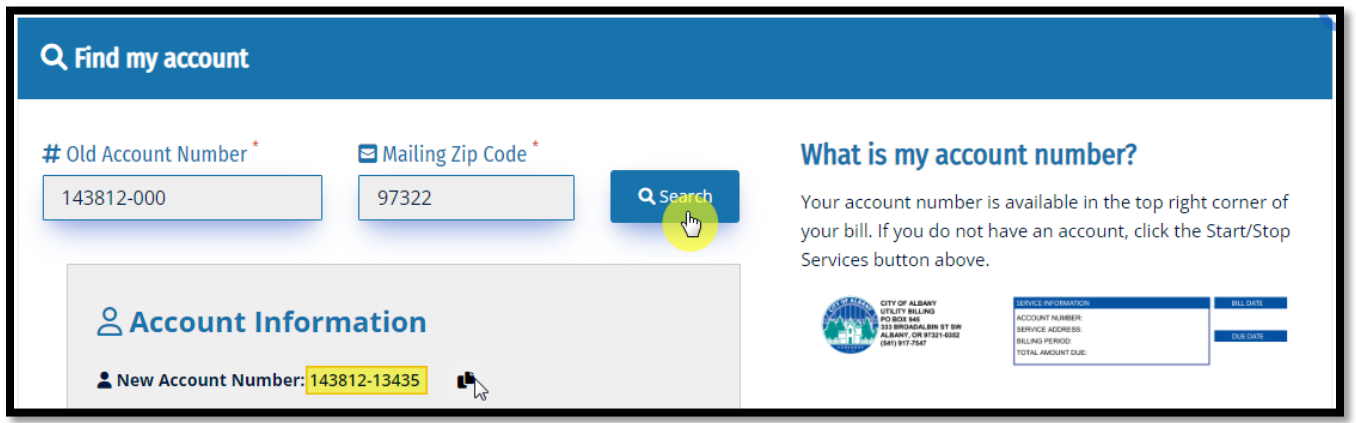

*2: Pulling from your bill, type your account number and mailing zip code to search for the full account number.*

#### ub.albanyoregon.gov

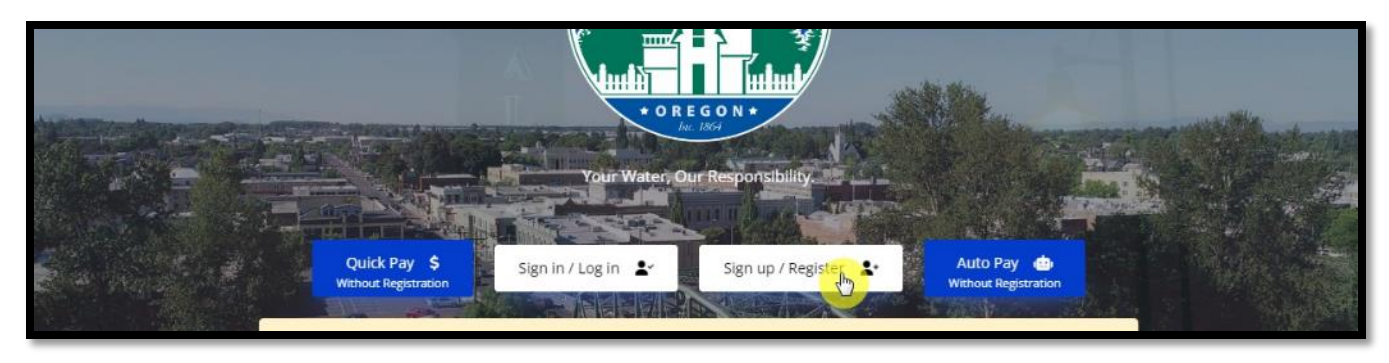

*3: With your full account number and billing zip code, start the account registration process.*

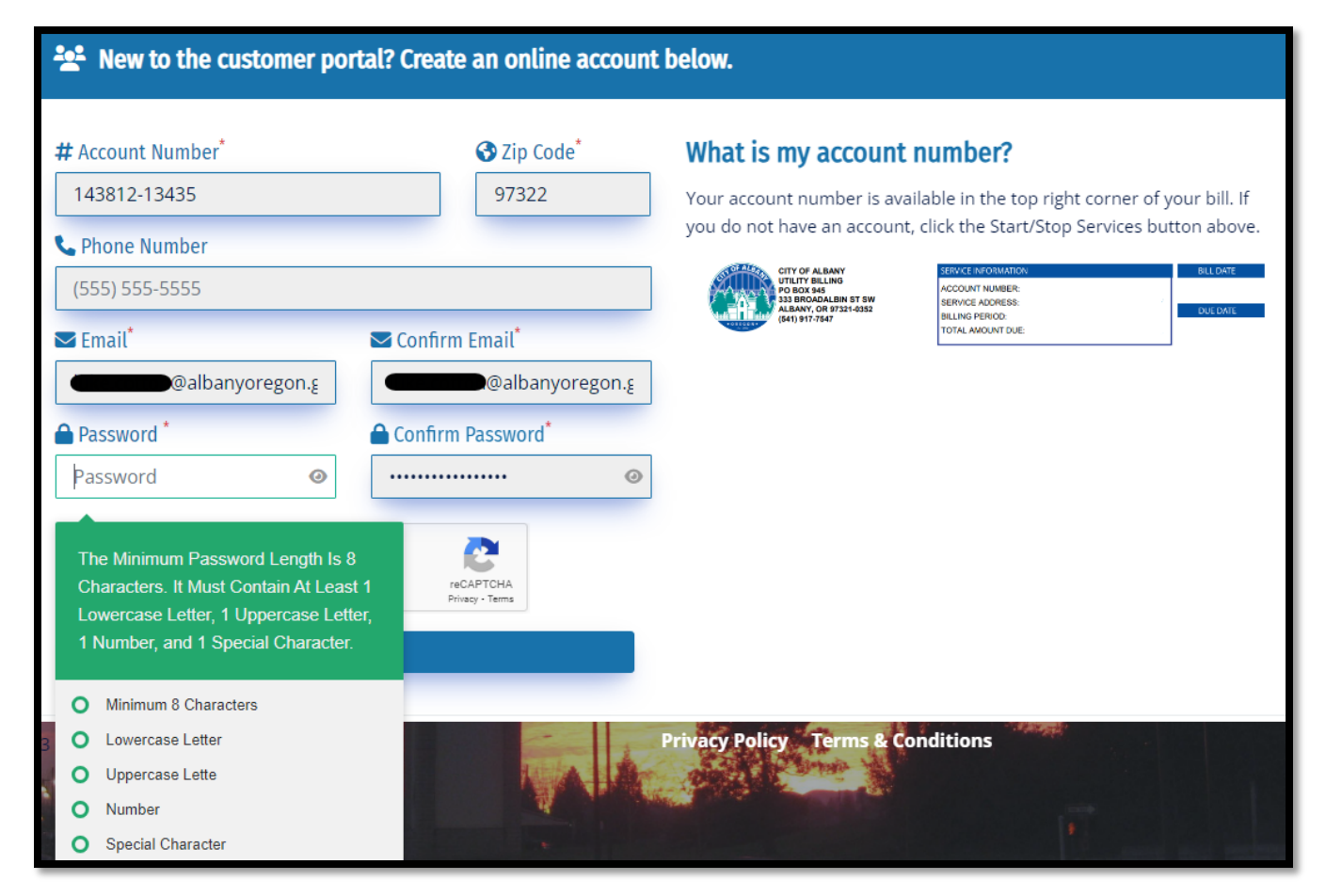

*4: Fill in the registration questions and create a complex password.*

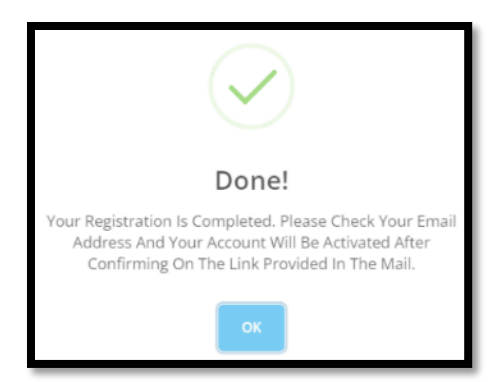

*5: With that completed, look to your email for the confirmation.*

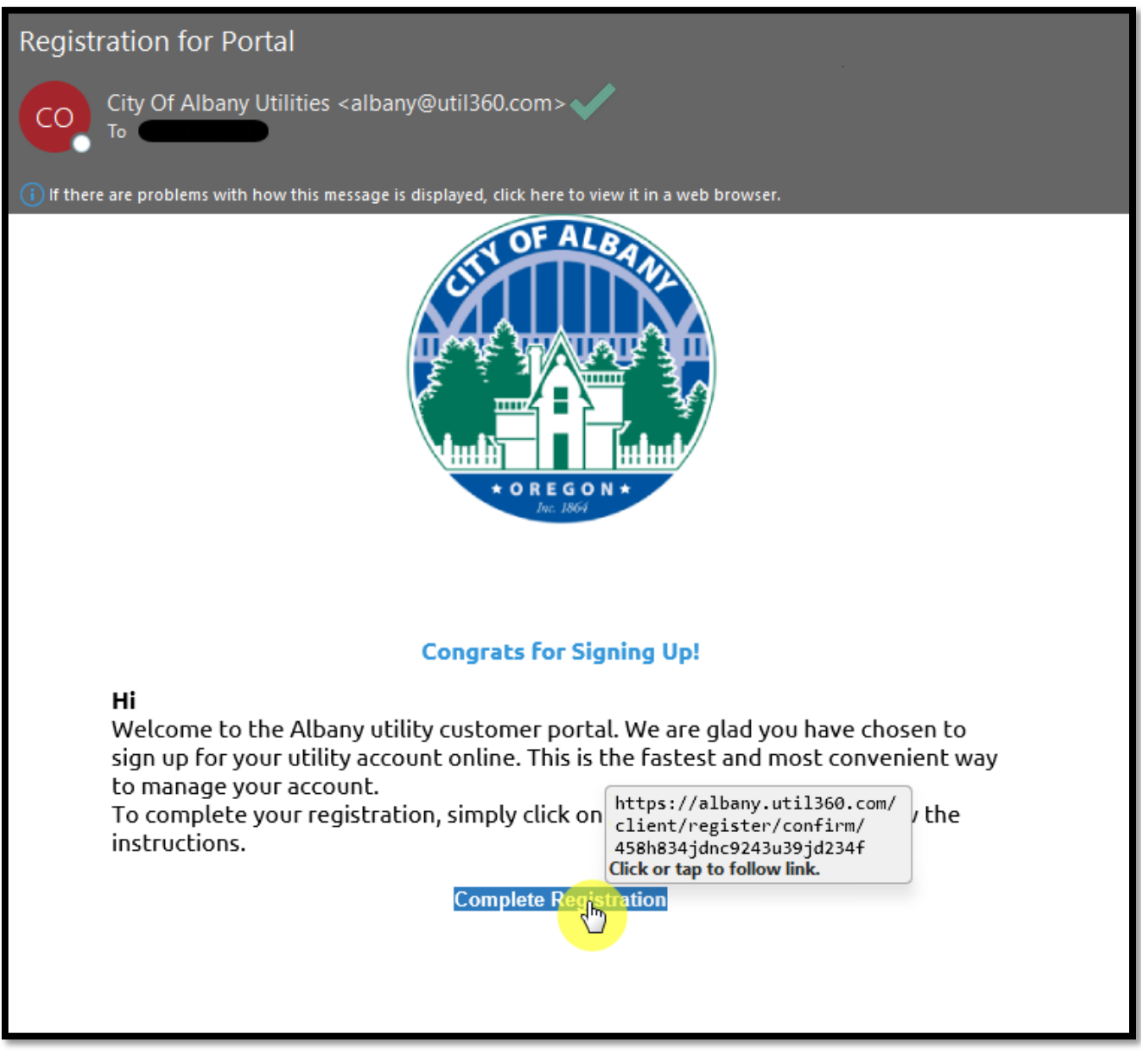

*6: Open up the email and click the "Complete Registration" link.*

#### ub.albanyoregon.gov

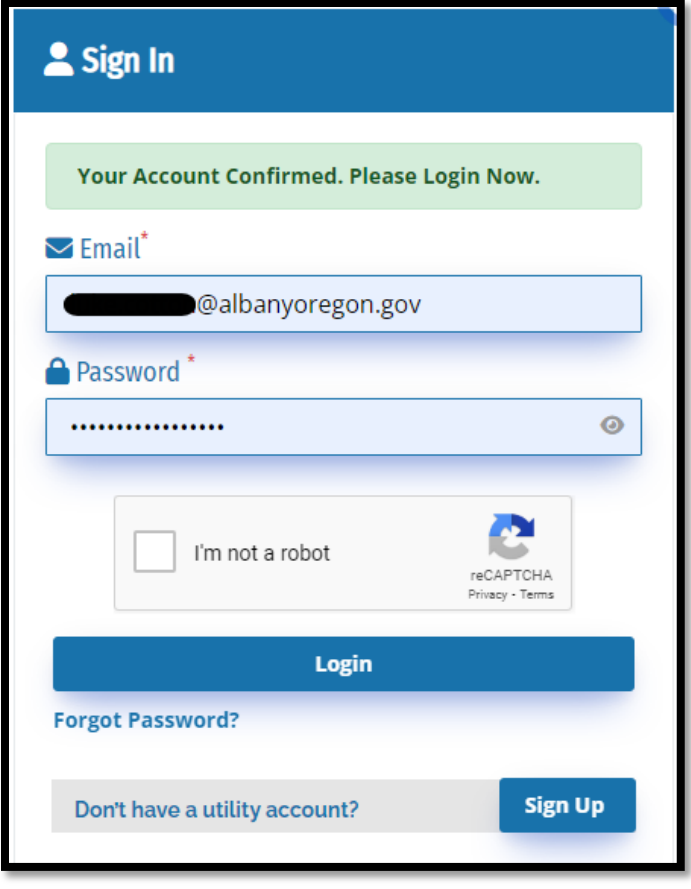

*7: After clicking the confirmation link, you can sign into your account.*

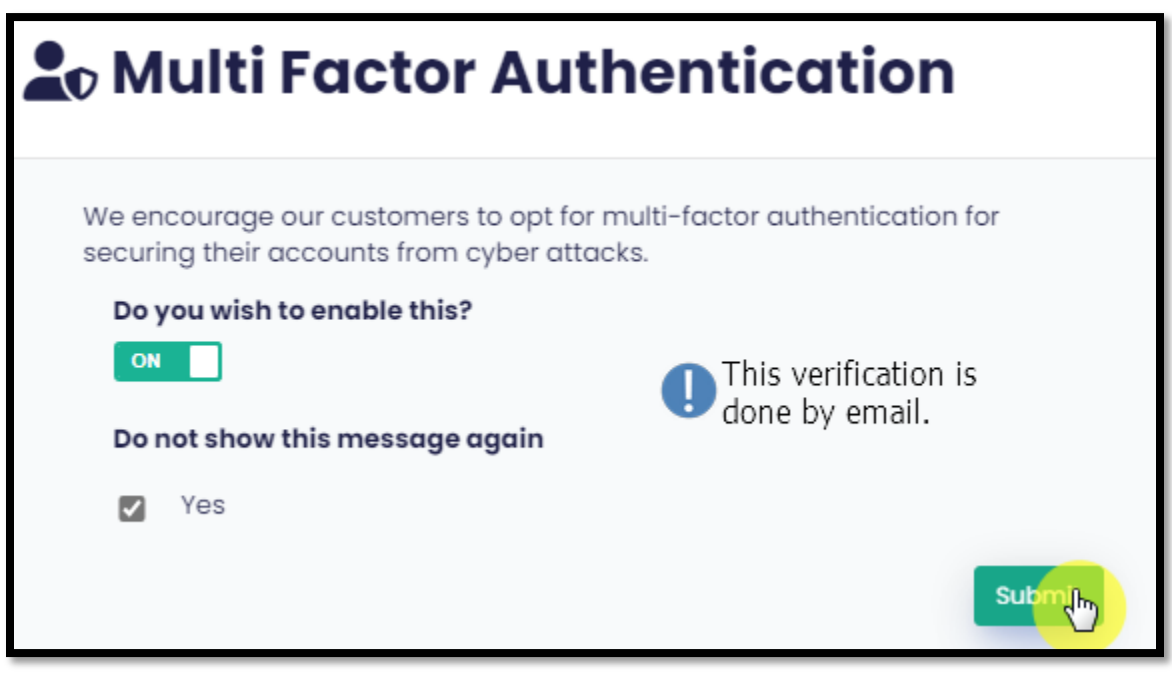

*8: Setup multi factor that uses your email to help keep your account and personal data secure.*

### ub.albanyoregon.gov

## Need Help?

Email [utilitybilling@cityofalbany.net](mailto:utilitybilling@cityofalbany.net) Remember to include your account number(s) in your email.

Call 541-917-7547 Monday-Friday from 8:00am to 10:00 am or 11:00 am to 5:00 pm

In Person 333 Broadalbin St SW (1st floor) Monday-Friday from 8:00am to 10:00 am or 11:00 am to 5:00 pm